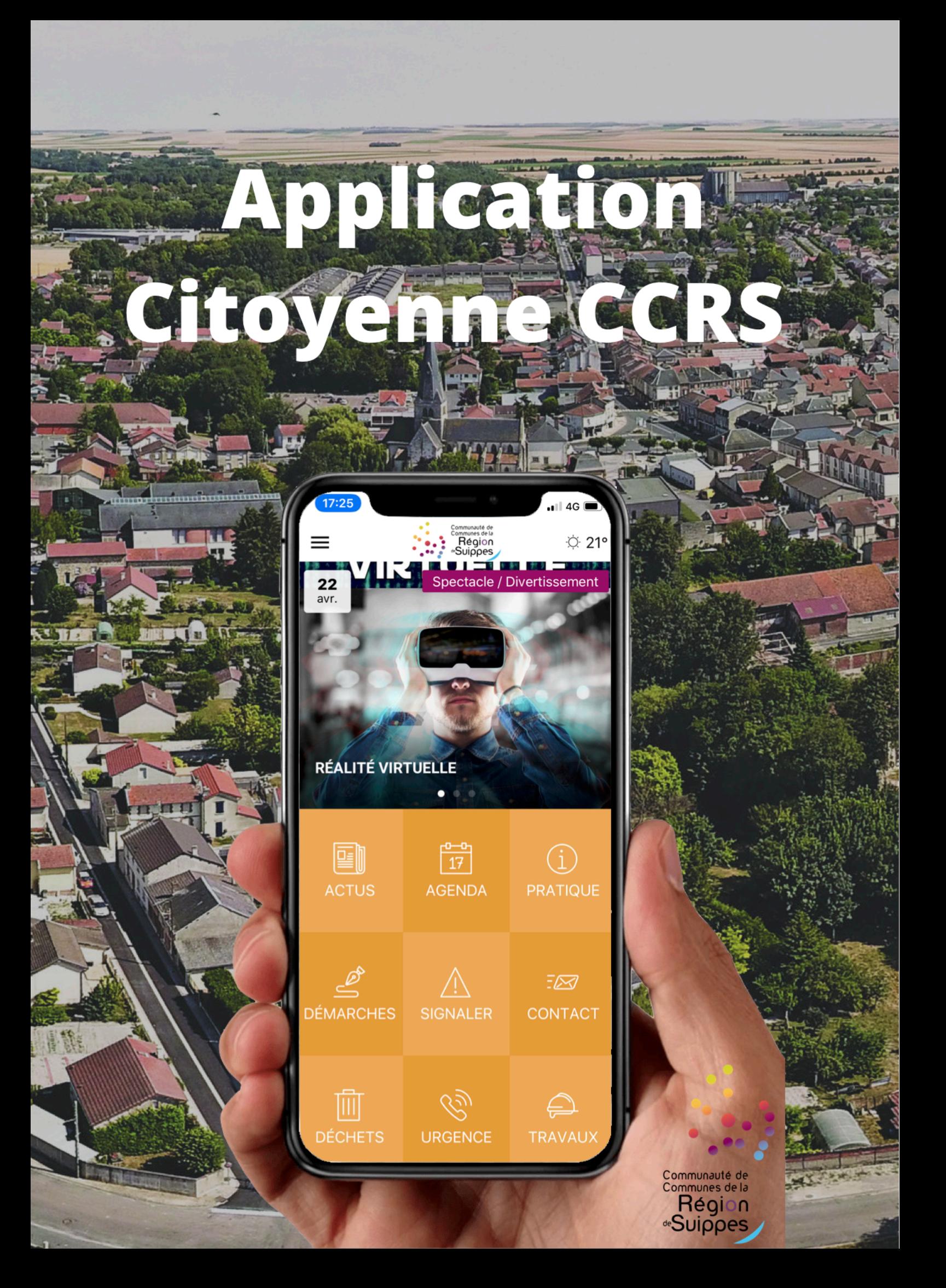

# Sommaire

Les fonctionnalités de l'application

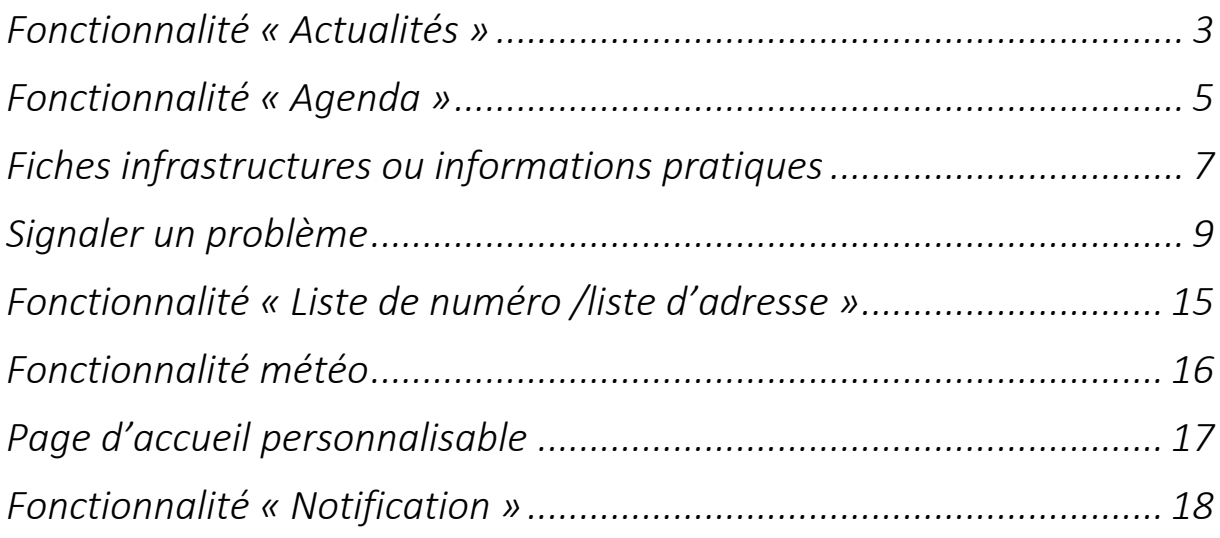

## Fonctionnalité « Actualités »

Cette rubrique listera automatiquement via un flux RSS/XML les actualités. Les actualités seront présentées en liste sous la forme d'une image, d'un titre, d'une catégorie et d'une date de publication.

#### Depuis l'application mobile, le citoyen peut :

- Consulter l'ensemble des actualités de la CCRS ;
- Rechercher une actualité́via la barre de recherche située en haut de la liste ;
- Trier l'affichage des actualités par thématique (ou par commune) ;
- Agrandir ou réduire la taille de la police d'une actualité;
- Accéder directement à l'actualité<sup>®</sup> suivante" ou "précédente" ;
- Si un numéro de téléphone, une adresse postale ou une adresse URL sont présents dans le contenu de l'article, le citoyen pourra y accéder en un clic sans quitter l'application ;
- Partager l'article depuis l'application (via SMS, Facebook, E-mail, Twitter, etc.);
- Visualiser en un coup d'œil la catégorie de l'actualité́(sport, culture, etc.).

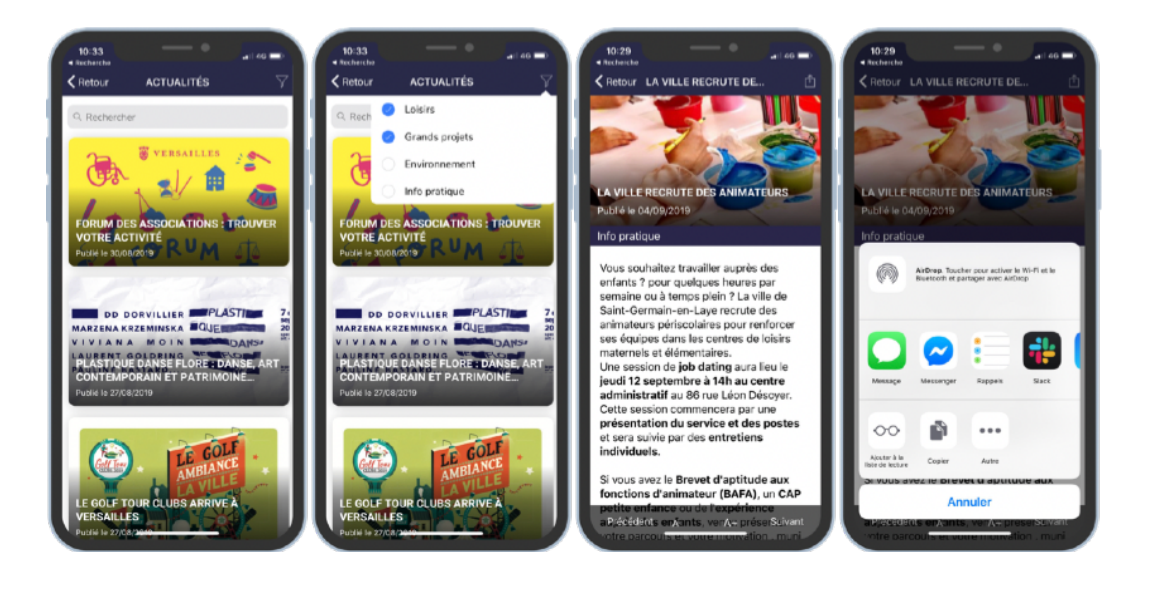

- Si nécessaire, remplacer/modifier l'adresse URL du flux RSS/XML ;
- Ajouter plusieurs flux de données afin de les mélanger (plusieurs URL de flux, comme par exemple celui du site internet de la CCRS et celui de la page Facebook) ;
- Modifier/masquer/supprimer une actualité́ provenant du flux RSS/XML;
- Définir le nombre d'éléments automatiquement "À la une". Par exemple, les trois dernières actualités seront automatiquement dans le carrousel en accueil ;
- Choisir manuellement les éléments "À la une" présents dans le carrousel en accueil ;
- Ajouter/modifier/supprimer manuellement une nouvelle actualité à l'application ;
- Enrichir les actualités avec des photos, vidéos, textes, etc.

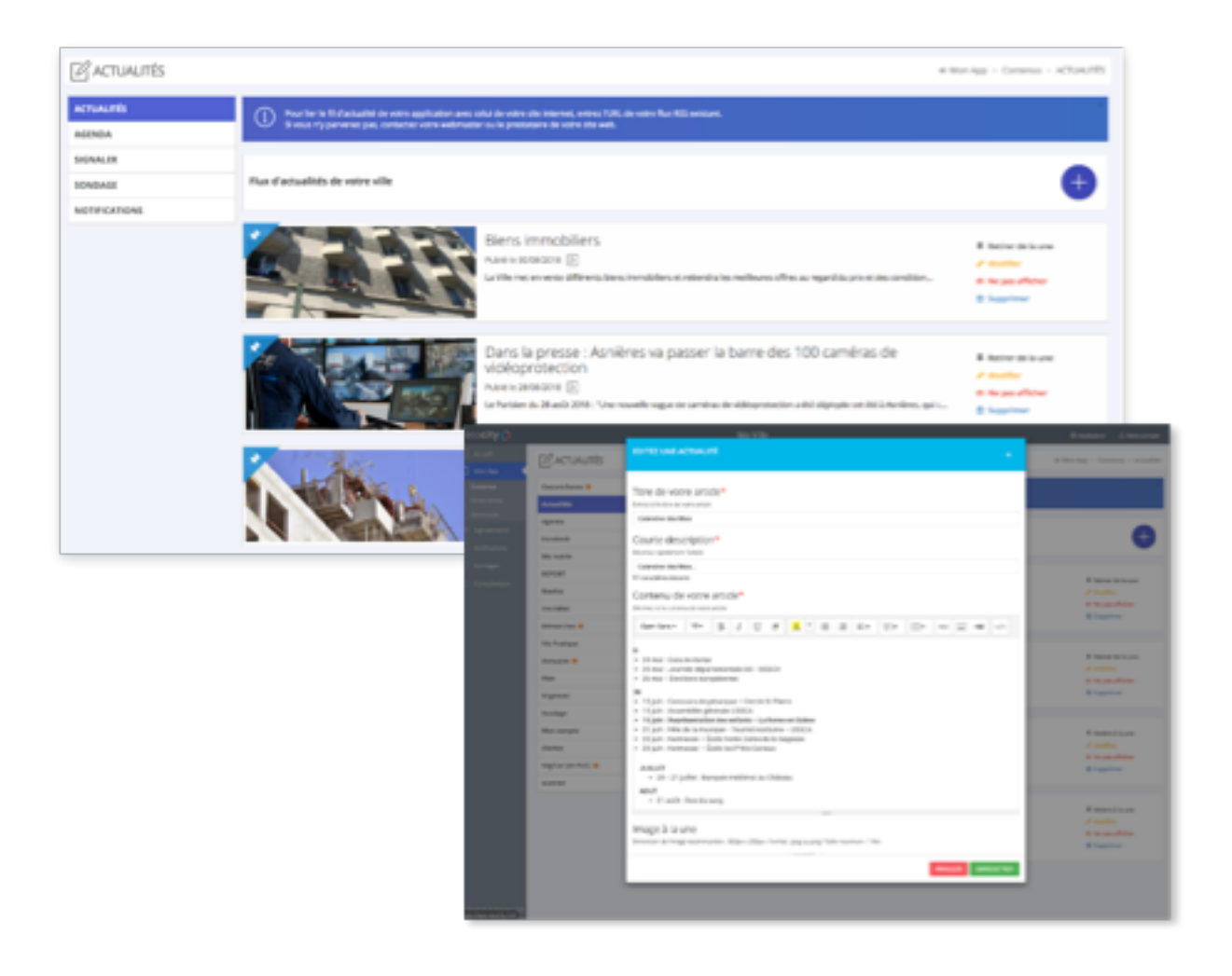

## Fonctionnalité « Agenda »

Cette rubrique listera automatiquement via un flux RSS/XML les événements de la collectivité́ . Les événements seront présentés en liste sous la forme d'une image, d'un titre, d'une catégorie et d'une date de début / fin.

#### Depuis l'application mobile, le citoyen peut :

- Consulter l'ensemble des événements triés par date ;
- Rechercher un événement via la barre de recherche situées en haut de la liste ;
- Filtrer/Trier les évènements par date : "À venir", "Ce mois-ci", "Cette semaine" ;
- Filtrer/Trier par catégorie d'événement ou par commune ;
- Consulter l'emplacement de l'événement tout en étant géolocalisé ;
- Si besoin, recharger les événements en exerçant un "Tirer pour rafraîchir" ;
- Agrandir ou réduire la taille de la police d'un événement ;
- Accéder directement à l'événement "suivant" ou "précédent" ;
- Ajouter l'événement en 1 clic à son calendrier personnel afin de ne pas l'oublier ;
- Visualiser la catégorie de l'événement (sport, culture, etc.) ;
- Si un numéro de téléphone, une adresse postale ou une adresse URL sont présents dans le contenu de l'article, le citoyen pourra y accéder en un clic sans quitter l'application ;
- Partager l'événement directement depuis l'application (via SMS, Facebook, E- mail, Twitter, etc.).

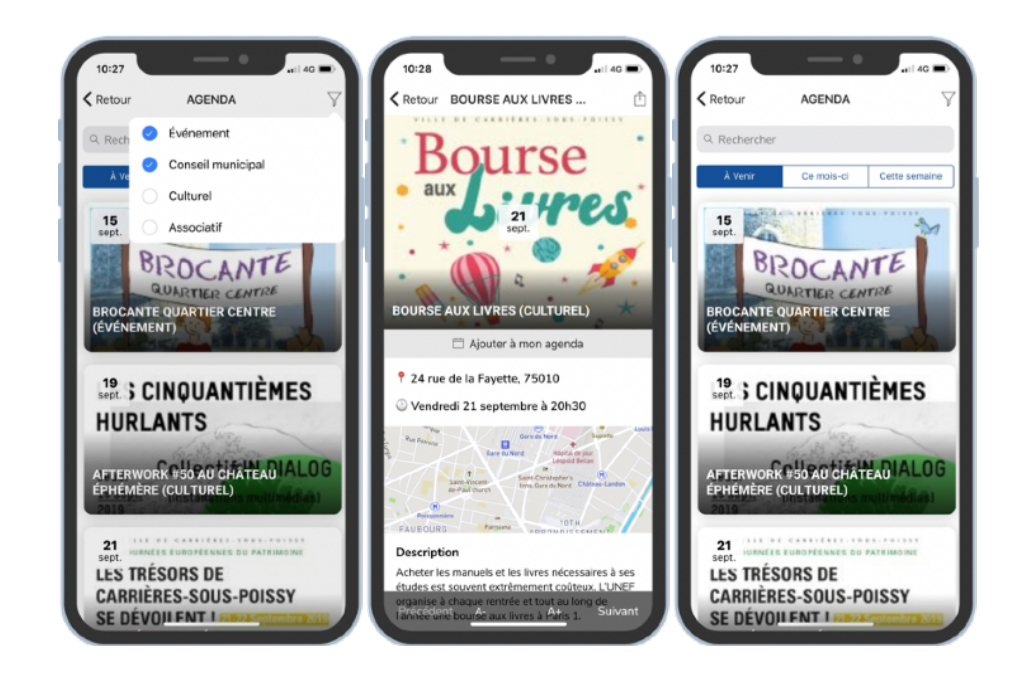

- Si nécessaire, remplacer/modifier l'adresse URL du flux RSS/XML.
- Ajouter plusieurs flux de données afin de les mélanger (plusieurs URL de flux).
- Modifier/masquer/supprimer un événement provenant du flux RSS/XML.
- Définir le nombre d'éléments automatiquement "À la une". Par exemple, les trois derniers événements seront automatiquement dans le carrousel en accueil.
- Définir l'ordre d'affichage des éléments (trier par date de début ou de fin d'événement).
- Choisir manuellement les éléments "À la une" présents dans le carrousel en accueil.
- Ajouter/modifier/supprimer manuellement un nouvel événement à l'application (qui n'est pas issue du site internet de la collectivité́ ).
- Enrichir les événements avec des photos, vidéos, textes, sons, etc.

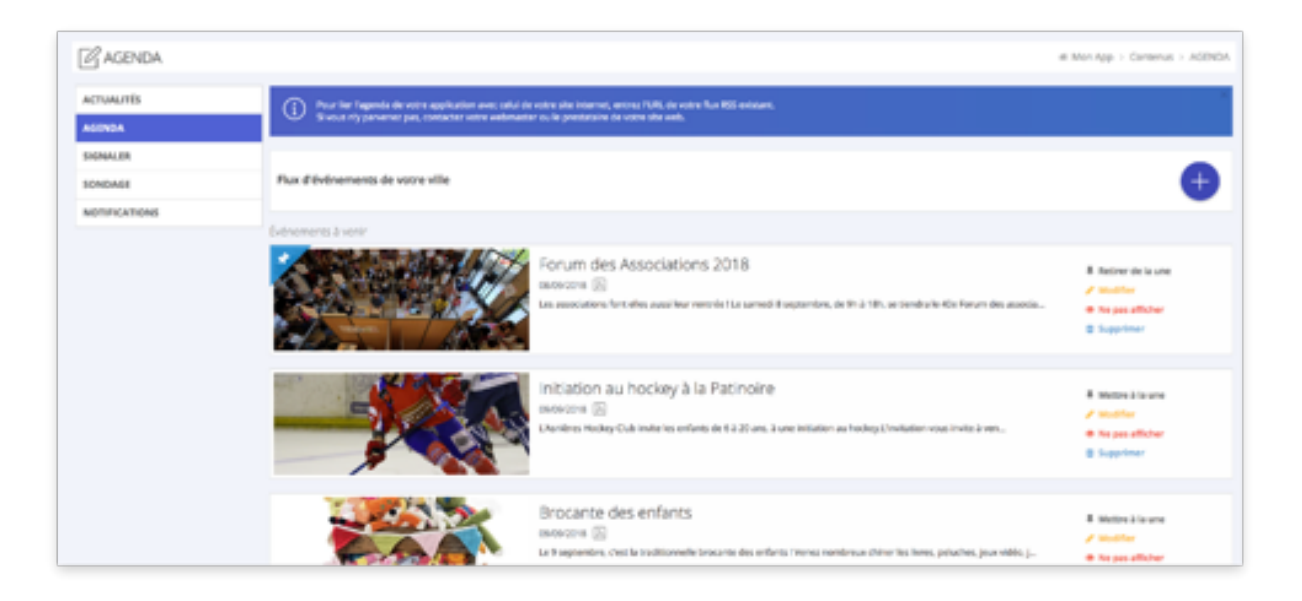

# Fiches infrastructures ou informations pratiques

Cette fonctionnalité permet d'afficher sur une fiche plusieurs informations cliquables.

#### Depuis l'application mobile, le citoyen peut :

- Parcourir l'ensemble des équipements publics présentés sous forme de liste catégorisée (sport, culture, etc.) ;
- Accéder à la fiche de l'équipement et à toutes les informations liées : nom, adresse, téléphone, fax, email, site internet, photo(s), contenus, horaires, etc ;
- D'un simple clic, appeler un numéro, afficher l'équipement sur une carte, envoyer un e- mail, se rendre sur un site web tiers ;
- Géolocaliser l'équipement sur une carte (API Google Maps) et calculer la distance en kilomètre qui nous sépare du lieu ;
- Bénéficier d'une estimation de temps de parcours à pied, en vélo et en voiture pour se rendre à l'équipement (API Google Address) ;
- Depuis la liste, basculer en vue carte, toute aussi pratique ;

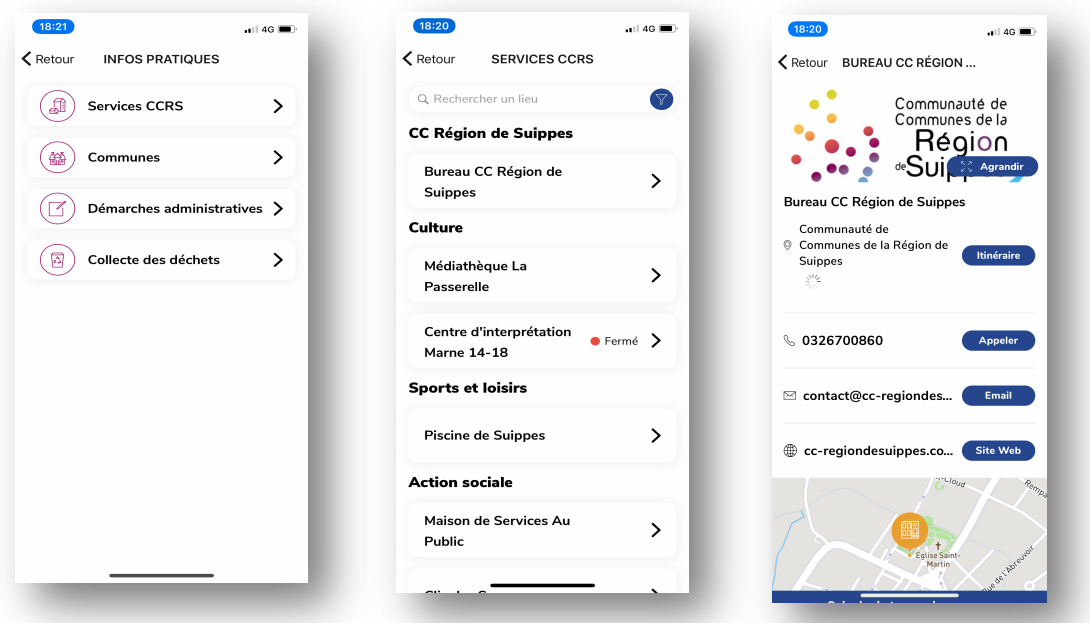

- Ajouter, modifier ou supprimer un équipement ;
- Modifier l'ordre d'affichage des équipements ;
- Modifier le contenu libre de chaque fiche ;

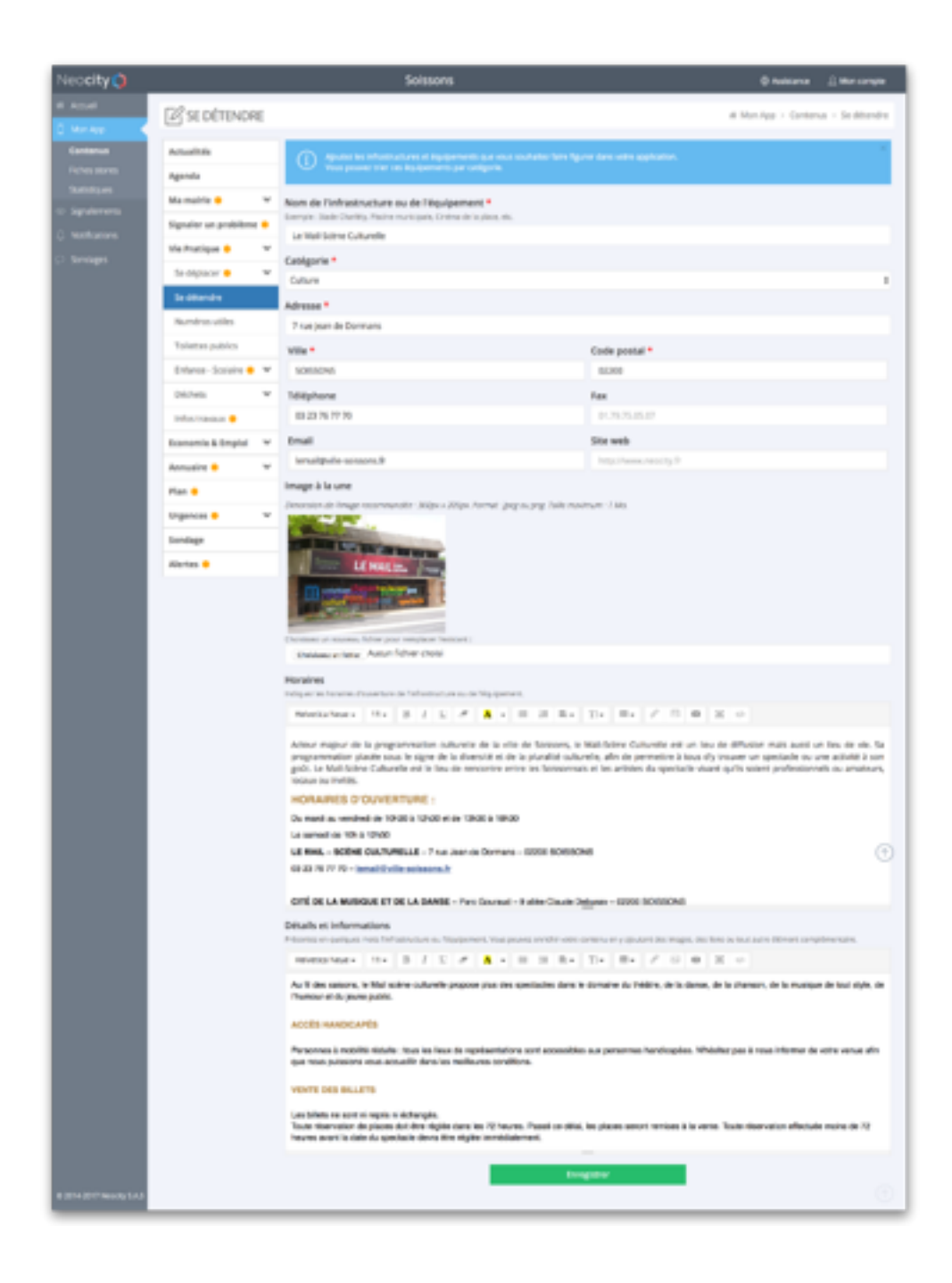

# Signaler un problème

Cette fonctionnalité permet de collecter, catégoriser, historiser et traiter l'ensemble des signalements effectués sur le territoire.

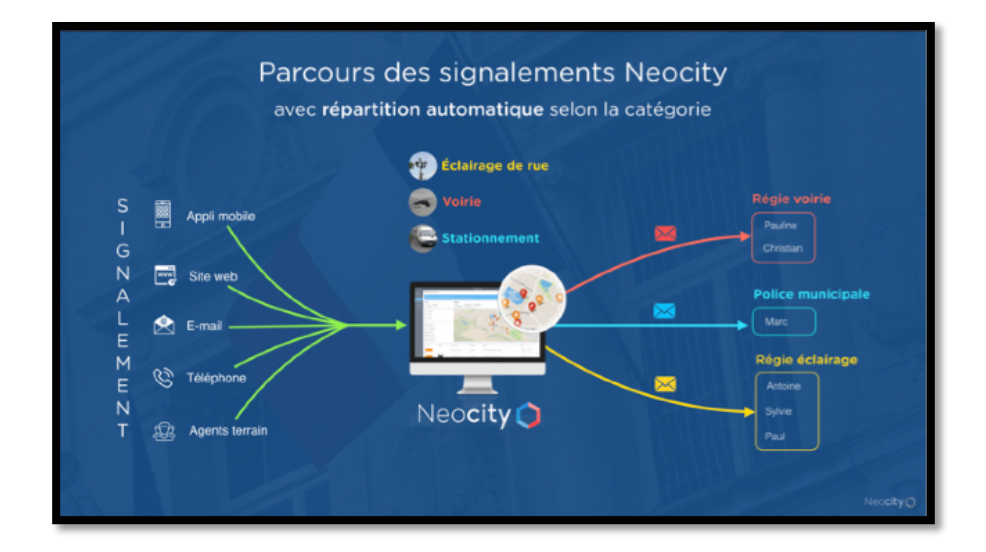

#### ✦ Signaler depuis l'application mobile

Depuis l'application mobile, les agents pourront envoyer une demande d'intervention en 3 étapes :

Étape 1 : le citoyen sélectionne la catégorie de son signalement parmi la liste de choix proposés par la ville.

**Étape 2 :** le citoyen remplit le formulaire (photo, commentaire, civilité, nom, prénom et email). Pour gagner du temps (si celui-ci est connecté) les informations personnelles du citoyen seront automatiquement sauvegardées afin d'éviter de les saisir à chaque nouveau signalement.

Étape 3 : le citoyen est automatiquement géolocalisé et peut contrôler visuellement l'emplacement détecté par son smartphone. Il est possible d'ajuster l'emplacement du signalement en déplaçant le « marker » orange sur la carte. Si besoin, il est également possible d'entrer manuellement une adresse avec la complétion automatique.

Après le signalement : l'usager peut consulter l'historique de ses signalements et en connaître l'état. Il peut également prendre connaissance des retours ou précisions apportés par la ville. Exemple *: « Votre signalement à bien été transféré au service concerné, merci pour votre participation à l'amélioration de l'es- pace public ».*

Lorsque le citoyen envoie son signalement, il est automatiquement averti par email que son signalement a bien été envoyé. Dans le même temps, les services de la ville sont informés qu'un nouveau signalement est consultable sur l'interface. Dans chaque email, un numéro unique de référence (exemple : #93600-0234) sera communiqué au citoyen et à la CCRS/ mairies.

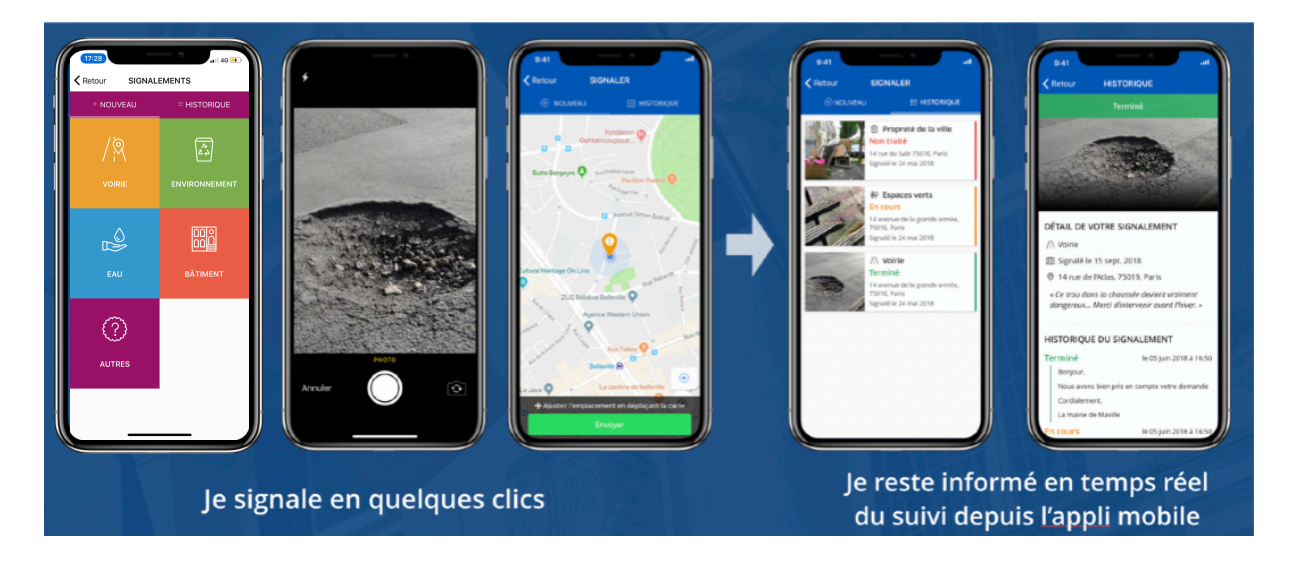

#### ✦ Gestion des signalements depuis l'interface Neocity

En temps réel, vous pouvez retrouver sur cette page l'ensemble des signalements envoyés depuis l'application mobile.

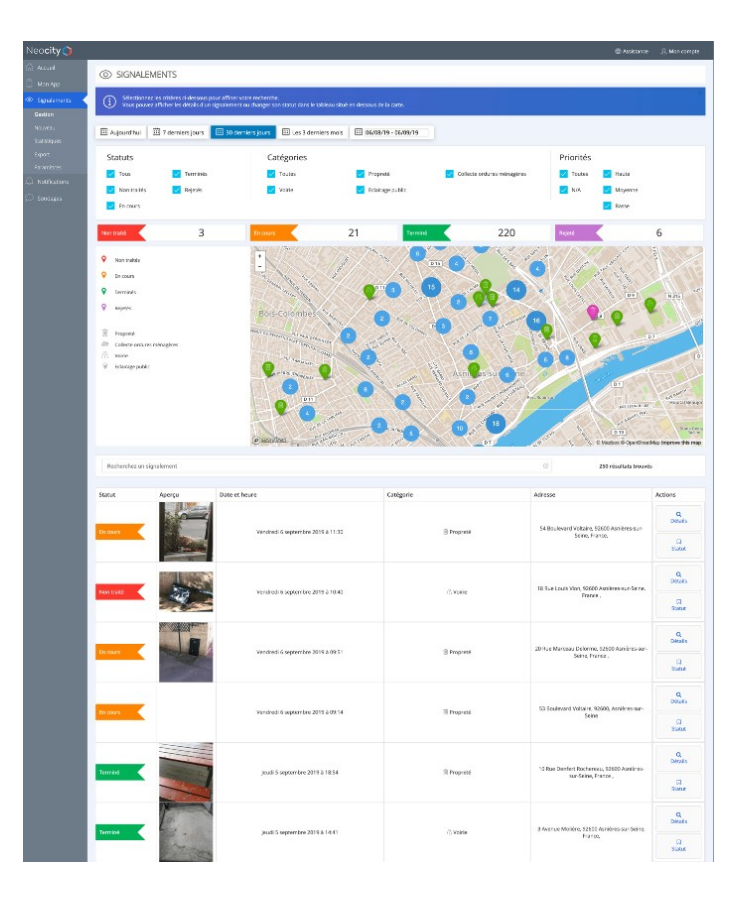

Page : Gestion des signalements

Pour affiner et trier vos résultats, vous pouvez utiliser les filtres suivants : Statuts (Tous, Non traités, En cours, Terminés, Rejetés), Catégorise (Tous, Éclairage de rue, Espaces verts, Propreté<sup>é</sup> de la collectivité, Stationnement, etc.), Priorités (Haute, Moyenne, Basse) et la Période de votre choix.

Cette page permet une vue d'ensemble claire et précise de l'activité́liée aux signalements. Un champ recherche permet également d'accéder à un signalement précis.

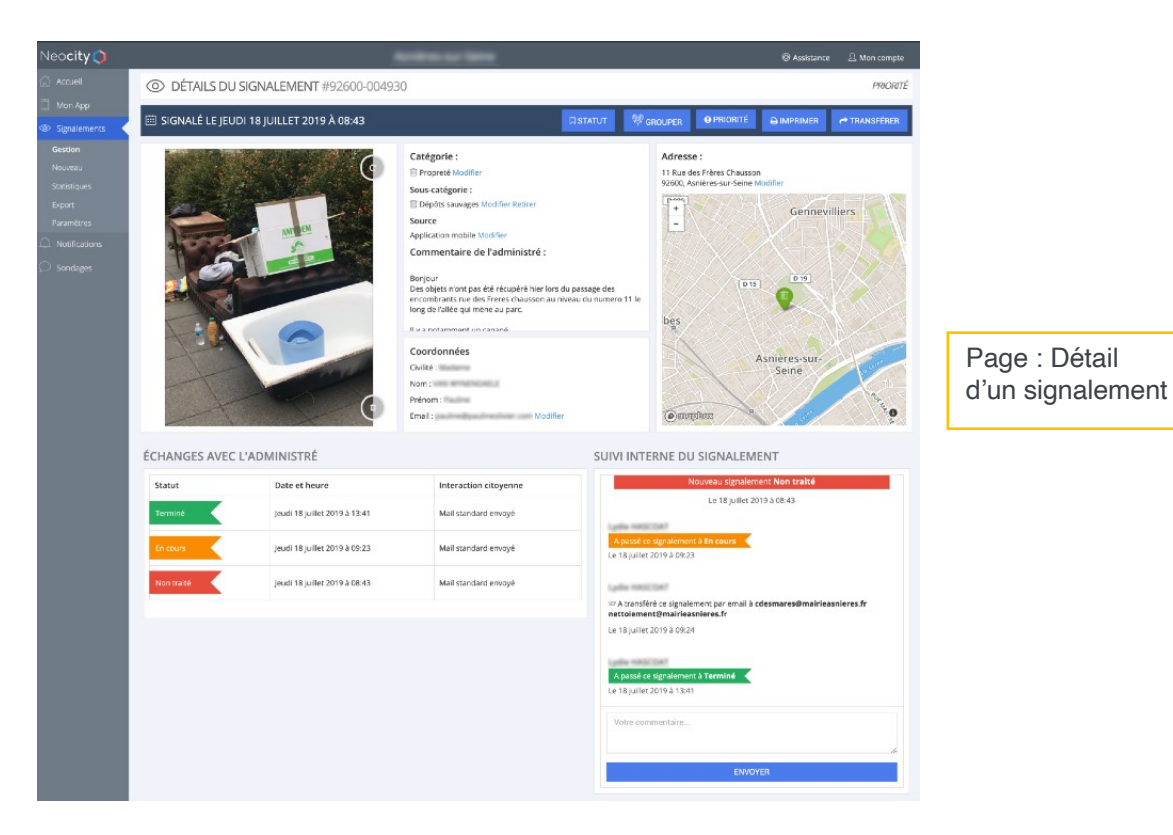

#### 1) Informations utiles au traitement

- Numéro unique
- Date et heure de signalement
- Photo de l'incident
- Emplacement précis de l'incident
- Catégorie (et sous-catégorie si proposée)
- Commentaire et coordonnées de l'usager

#### 2) Boutons d'actions

- Changer de statut
- Grouper
- Priorité́
- Imprimer
- Transférer

#### 3) Historique de l'échange avec l'usager

- Historique des statuts
- Détail des messages envoyés aux usagers

#### 4) Suivi interne et boite de dialogue

- Suivre l'activité́des agents
- Échanger via le chat
- Suivre les actions effectuées (priorité́ , transfert, changement de statut, etc)

#### Détails des statuts disponibles depuis votre interface :

« Non traité » : ce statut est automatiquement attribué à tous les signalements qu'arrivent sur votre interface d'administration.

« En cours » : signalement en cours de traitement.

« Terminé » : signalement traité et clôturé.

« Rejeté » : vous pouvez par exemple attribuer ce statut aux signalements qui ne sont pas de votre compétence.

#### *Lorsque vous souhaitez modifier le statut d'un signalement, trois options vous seront proposées :*

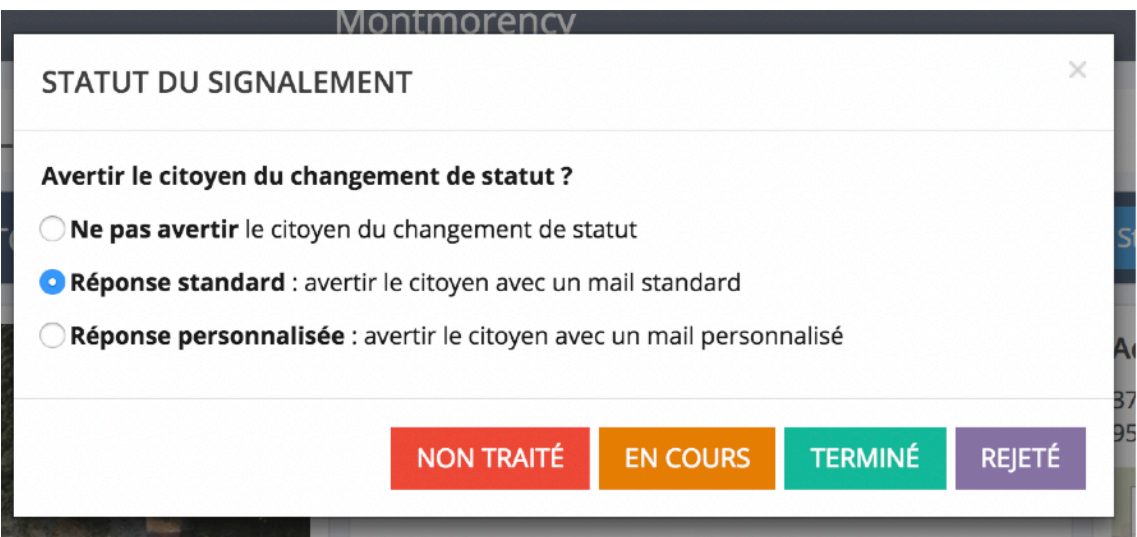

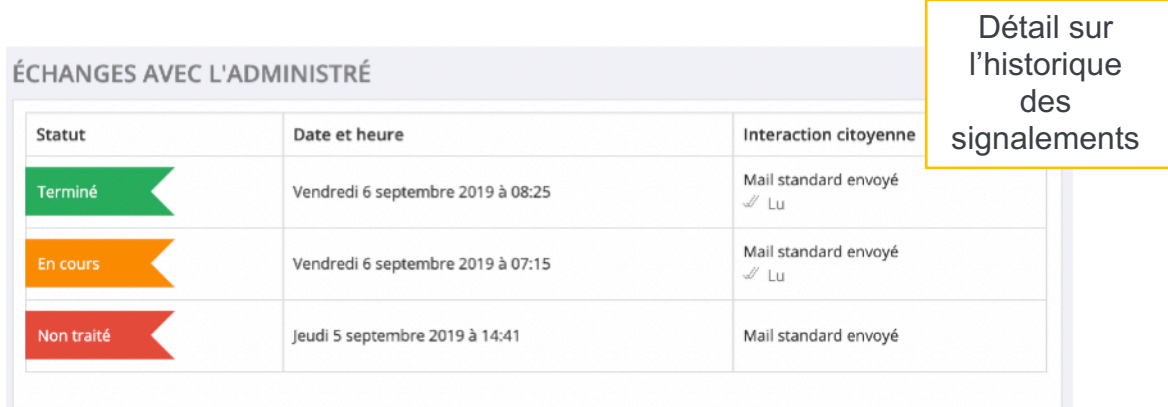

#### SUIVI INTERNE DU SIGNALEMENT

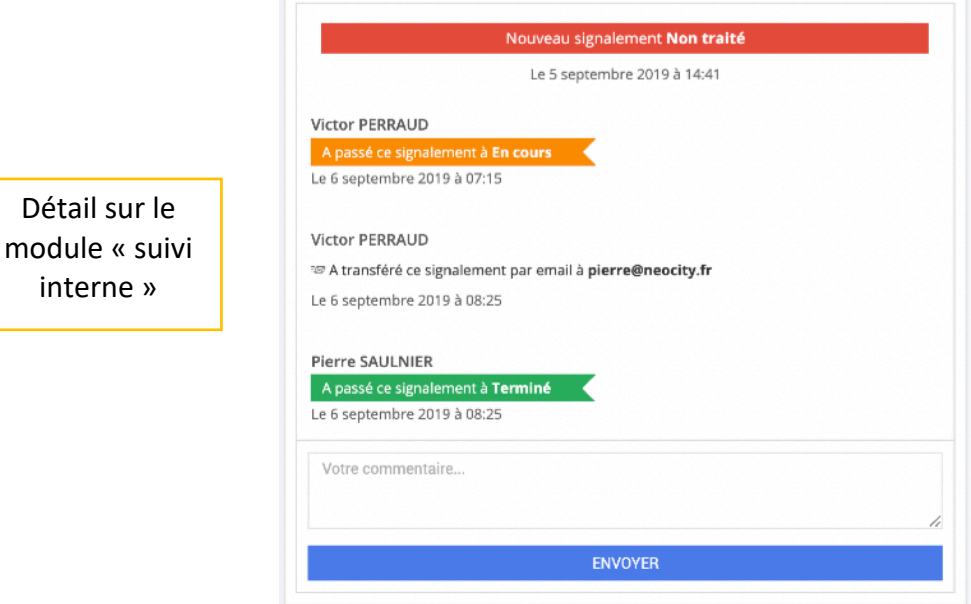

L'algorithme suggère automatiquement des signalements similaires par coordonnées GPS et catégorie d'incident. Il est également possible de grouper un signalement précis grâce au champ recherche.

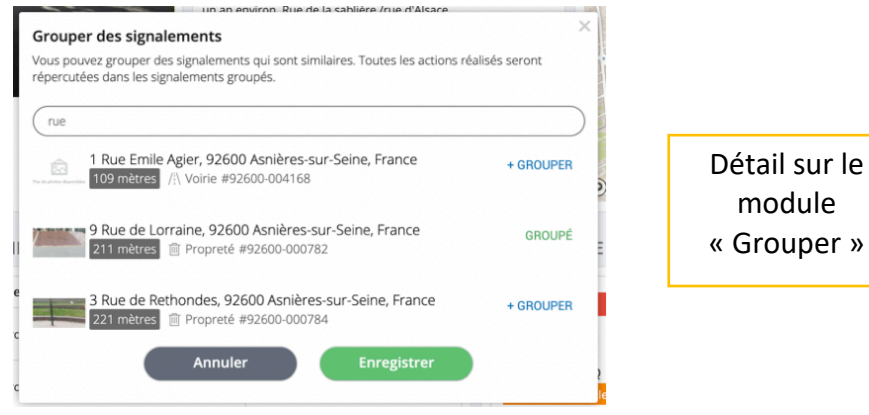

#### ✦ Statistiques des signalements

Neocity propose un module de statistiques afin de suivre en temps réel l'ensemble des signalements. À tout moment, vous pourrez accéder aux statistiques des signalements suivants :

- Carte des points chauds
- Nombre total des signalements sur la période par jour, semaine ou mois
- Répartition des signalements par source
- Répartition des signalements par catégorie
- Délai moyen de traitement par catégorie
- Pourcentage des signalements terminés par mois
- Délai moyen de traitement entre chaque statut par mois (non-traité et en cours / en cours et terminé / non-traité et terminé)

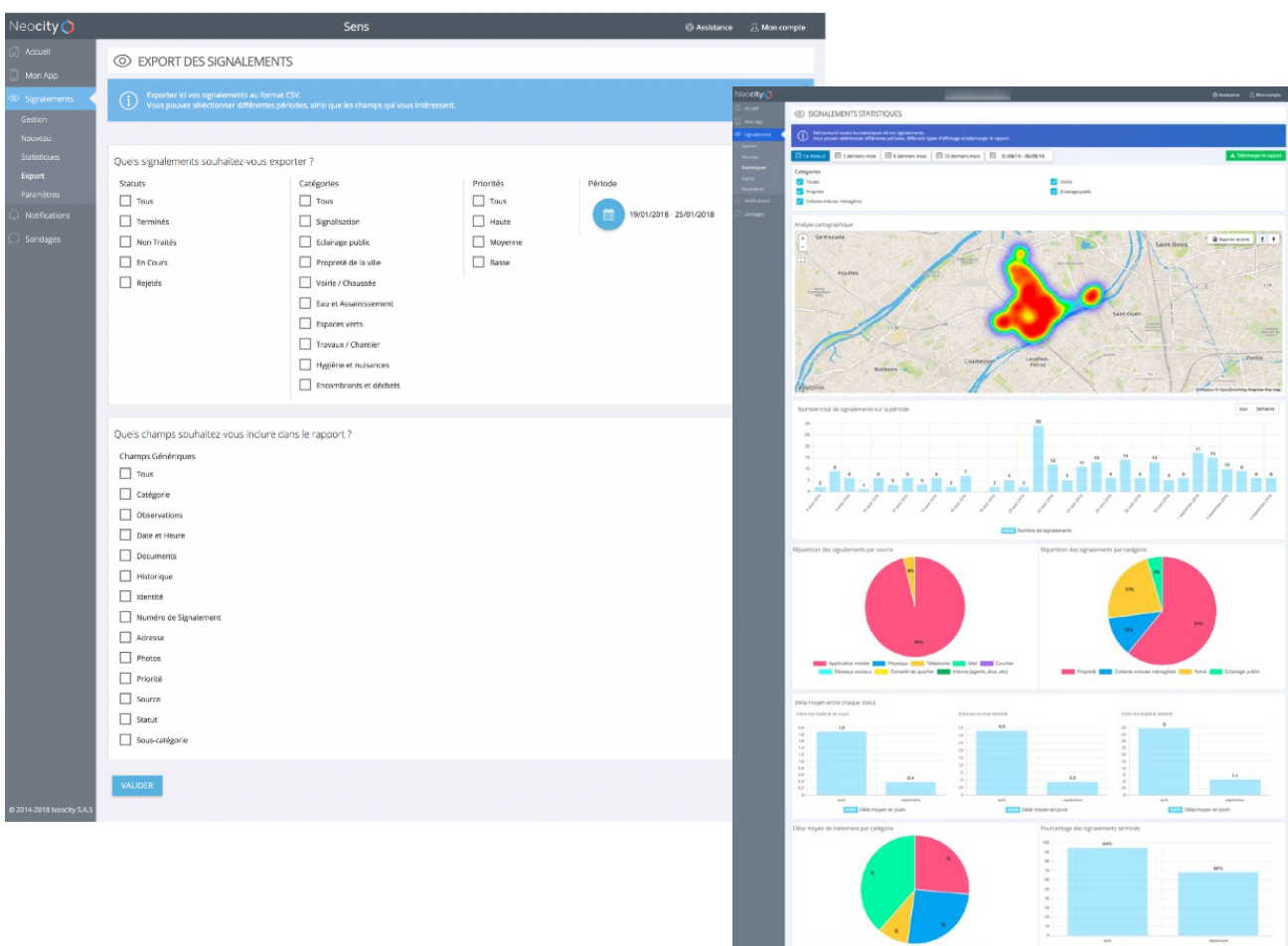

# Fonctionnalité « Liste de numéro /liste d'adresse »

Cette fonctionnalité permet de proposer aux citoyens une liste de numéros de téléphone et/ou une liste d'adresses cliquables. Exemples : numéros d'urgence, numéros utiles, etc.

#### Depuis l'application mobile, le citoyen peut :

- Au clic sur un numéro de téléphone, l'application lance l'appel téléphonique.
- Au clic sur une adresse, une carte avec l'emplacement s'affiche.

#### Depuis l'interface d'administration, les administrateurs / contributeurs peuvent :

• Ajouter, modifier ou supprimer un numéro de téléphone ou une adresse.

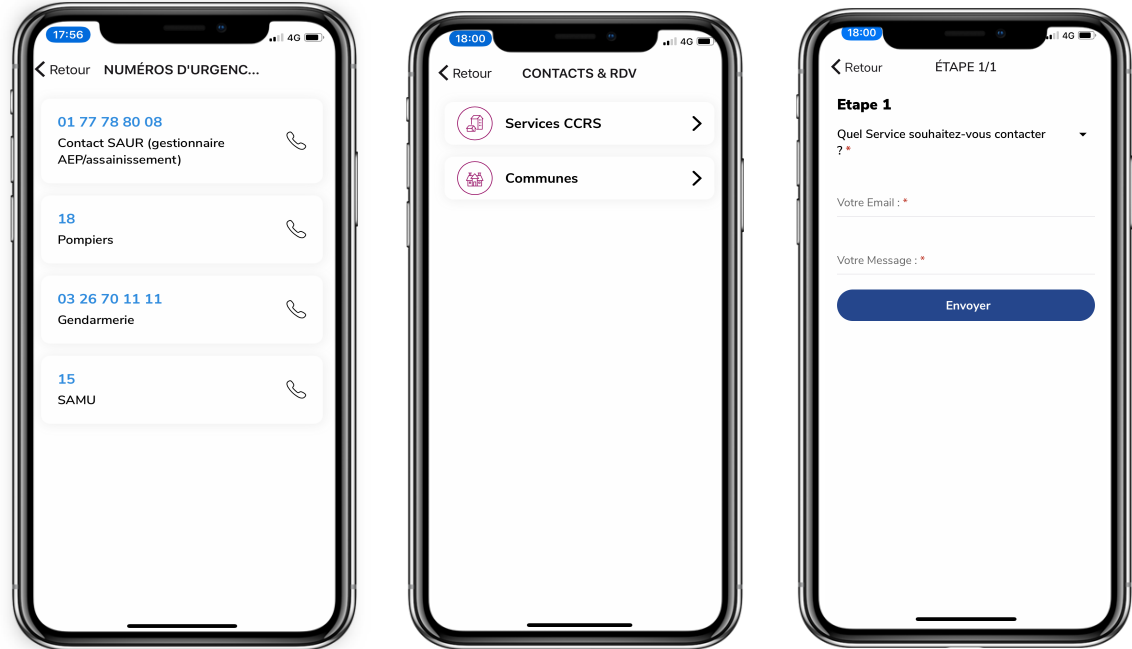

# Fonctionnalité météo

Cette fonctionnalité<sup></sup> permet à l'usager de consulter en temps réel les prévisions météo de sa commune jusqu'à J+7 jours. Les données proposées sont les suivantes :

Ensoleillement / précipitations (soleil, éclaircies, couvert, pluie, etc.).

- Températures minimales & maximales.
- Taux d'humidité́(en %).
- Vitesse du vent sur la commune (en km/h).

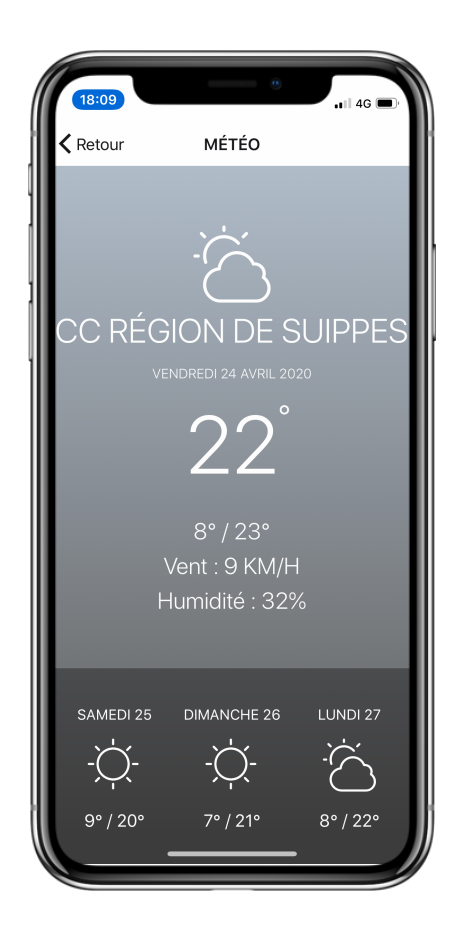

## Page d'accueil personnalisable

La page personnalisable permet à l'utilisateur de personnaliser son application mobile en accédant à l'ensemble des services et en sélectionnant celles qu'il jugera utiles pour faciliter son quotidien.

#### Depuis la page d'accueil, l'usager pourra :

- Ajouter, personnaliser ou supprimer un ou plusieurs services ;
- Visualiser l'ensemble des services qu'il aura ajouté ;
- Au clic, accéder aux informations complémentaires relatives au service ;
- Accéder à d'autres fonctionnalités générales de l'application.

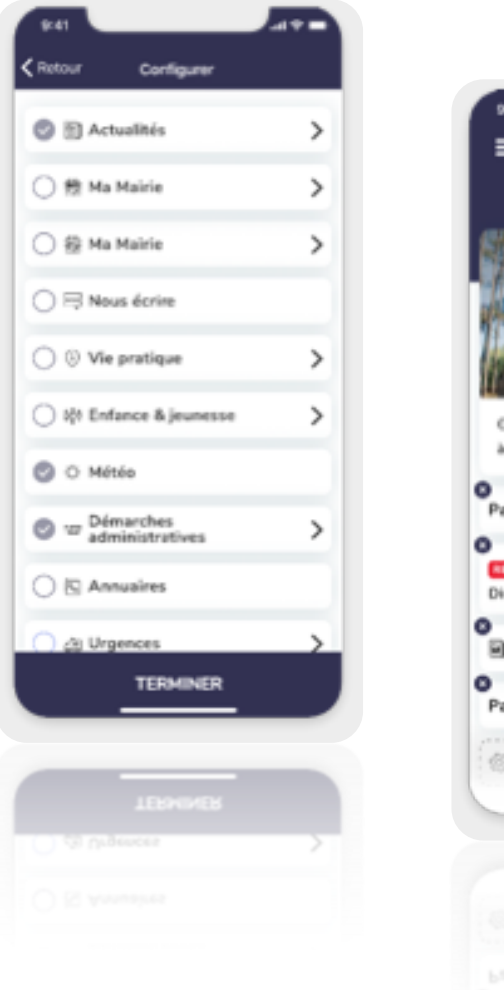

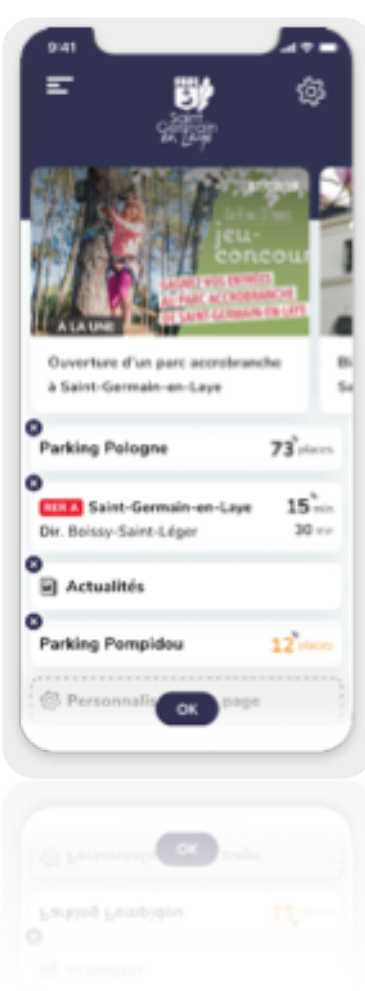

## Fonctionnalité « Notification »

Cette fonctionnalité permet d'alerter en temps réel les administrés, où qu'ils se trouvent, et en fonction de leurs centres d'intérêt. La collectivité pourra choisir et modifier ses propres catégories/thèmes d'alertes (urgences, spectacles, sécurité́ , météo, travaux, etc) ou bien par commune concernée.

#### Depuis l'application mobile, le citoyen peut :

- Recevoir les notifications envoyées par la collectivité́ (même si l'application est fermée).
- Gérer ses abonnements en sélectionnant les catégories qui l'intéressent (à l'exception de la catégorie Alertes / Urgences qui peut rester « obligatoirement » cochée).
- Accéder à un contenu spécifique à l'ouverture d'une notification : vous pouvez spécifier une page interne à l'application ou une adresse URL ex- terne sur laquelle d'usager sera redirigé.
- Accéder à l'historique des dernières notifications reçues
- Cliquer sur une notification présente dans l'historique pour accéder à son contenu.

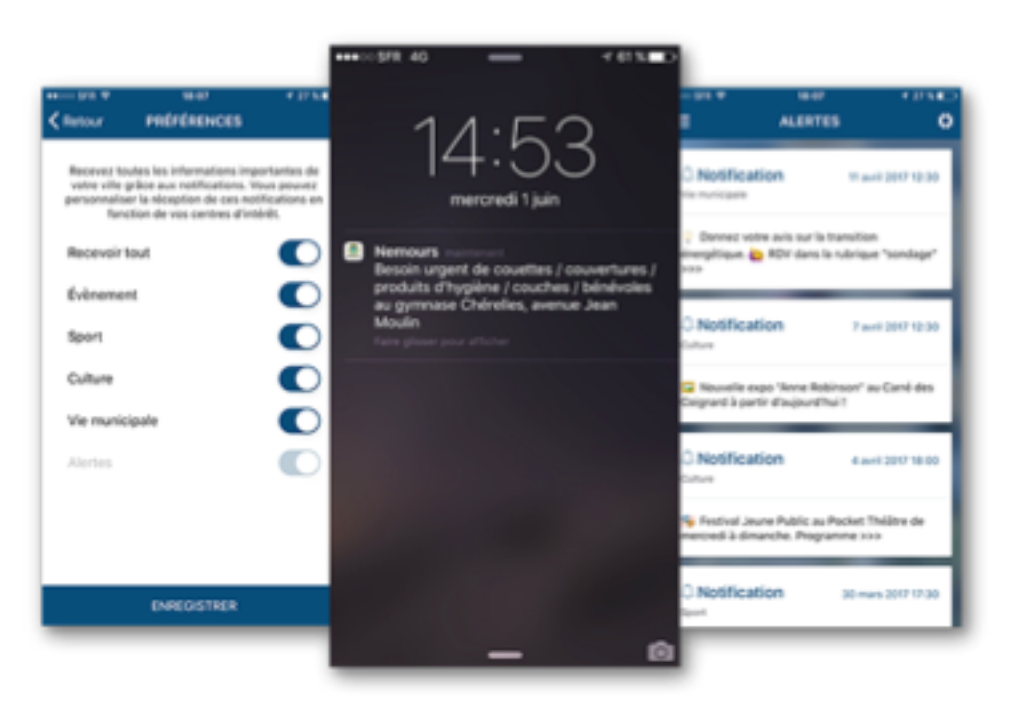

•

- Envoyer une notification push instantanément ou plus tard.
- Visualiser avant l'envoi le rendu final de la notification sur smartphone.
- Ajouter un « **emoji** » au contenu de la notification directement depuis l'interface.
- Programmer une notification push (ou plusieurs) à une date et heure précise.
- Segmenter/affecter l'envoi d'une notification en fonction d'une ou plusieurs catégories (exemples : travaux, météo, culture, urgence, etc.).
- Estimer l'audience pour chaque catégorie avant l'envoi (exemple : 1280 abonnées à la catégorie « travaux »).
- Renvoyer à l'ouverture de la notification le citoyen vers une page interne spécifique de l'application ou vers un lien URL externe.
- Accéder à l'ensemble des notifications envoyées (historique) et programmées.
- Masquer dans l'historique de l'application une notification précédemment envoyée.
- Connaître le nombre de notifications ouvertes pour chaque envoi.
- Pouvoir savoir quel utilisateur a généré́ l'envoi de la notification (nom et prénom).
- Annuler l'envoi automatique d'une notification déjà̀ programmée.

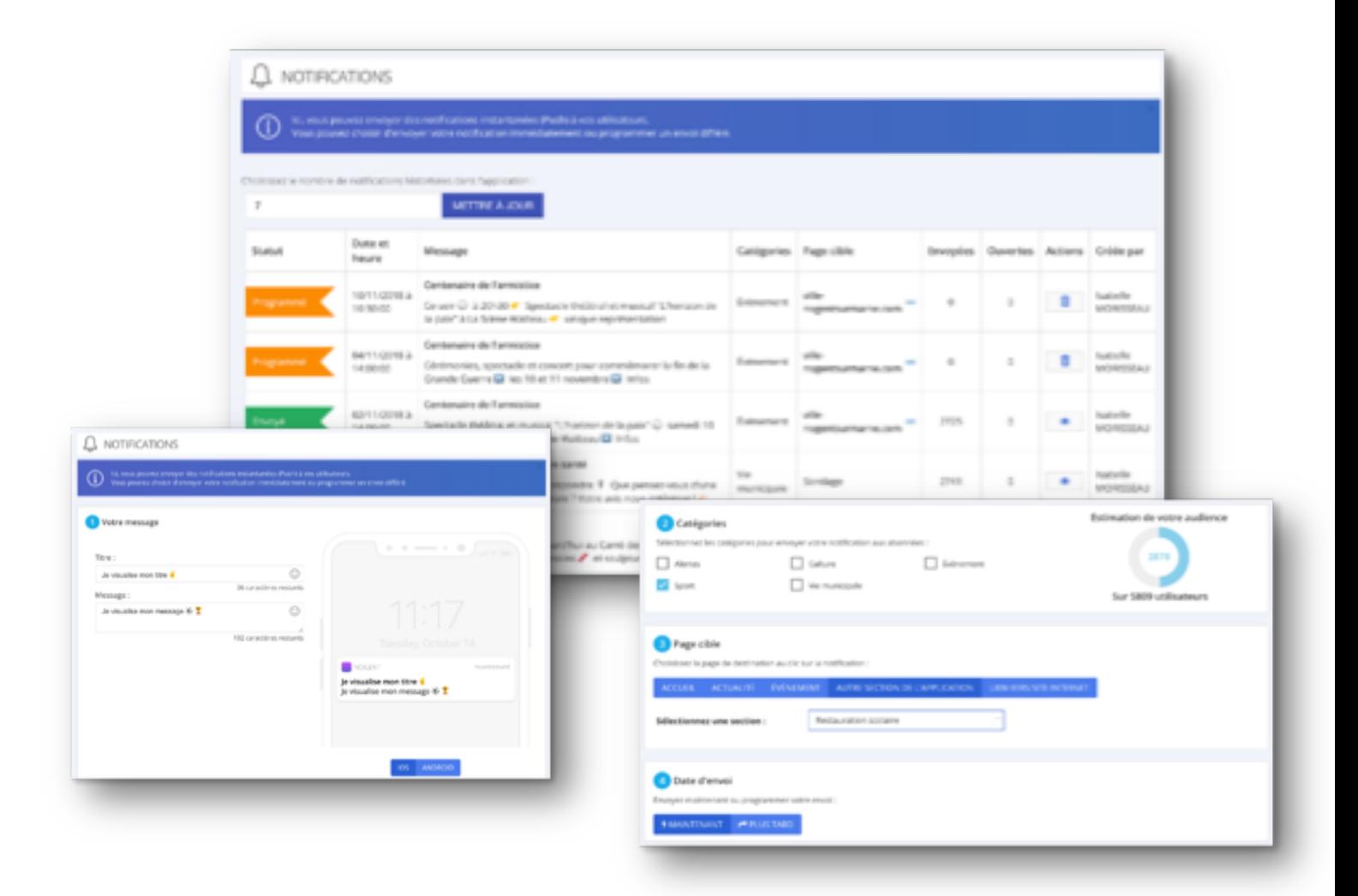

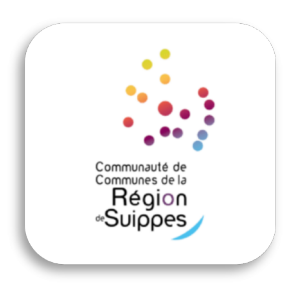

L'application sera téléchargeable sur Google Play et App Store.

Compatible smartphone et tablette.

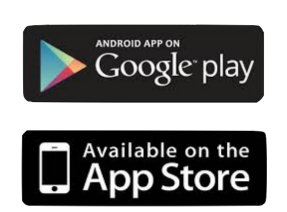